# **How to Configure Alarm Notification**

# Introduction

Alarm notification function makes iVMS-4500 a professional and powerful private security guard for 7X24 surveillance. Once there are events occurring, notification will be instantly pushed to your mobile device, then you can either play back what just happened or live view what is happening. This function provides a more effective way to secure your property and your family.

# Configuration

With our free mobile client software iVMS-4500 installed on your mobile device, the alarms detected by your network camera, DVR or other devices can be sent to you automatically by performing the following simple configuration.

**Note:** Here we take the motion detection configuration of the DVR and network camera for example. For detailed configuration about the motion detection and other alarm types, please refer to the user manual of the device.

#### In the Device

# For DVR (Configuring via Local Menu)

**Note:** To ensure sending the alarm information successfully, you need to configure the correct gateway and DNS server address for your device on Network Settings interface (Menu > Configuration > Network).

#### Steps:

Enter Motion Detection interface and choose a camera you want to set motion detection.
 Menu> Camera> Motion

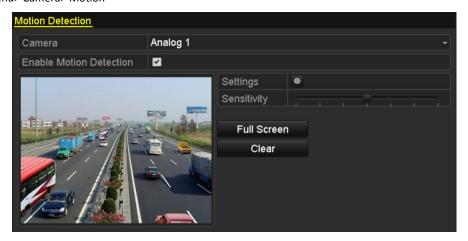

2. Set detection area and sensitivity.

Check checkbox to enable motion detection, use the mouse to draw detection area(s) and drag the sensitivity bar to set sensitivity.

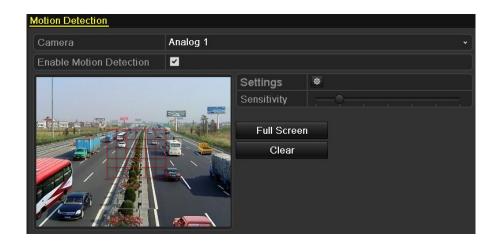

3. Click to configure the motion detection settings. Select **Arming Schedule** tab and set arming schedule of the camera.

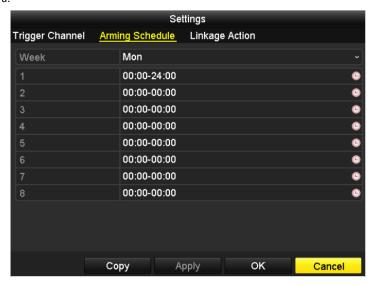

4. Click Linkage Action tab to set alarm response actions of motion detection. Check the checkbox of Notify Surveillance Center to enable sending the alarm information to the mobile device that installs iVMS-4500 software.

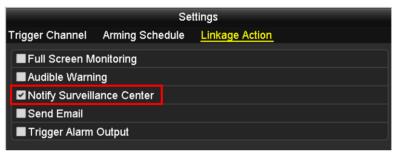

5. Click **Apply** to save the settings. Click **OK** to complete the motion detection settings of the camera.

# For Network Camera (Configuring via Web Browser)

**Note:** To ensure sending the alarm information successfully, you need to configure the correct gateway and DNS server address for your device on Network Settings interface (Configuration > Basic Configuration > Network).

### Steps:

**1.** Enter the motion detection settings interface.

#### Configuration > Advanced Configuration > Events > Motion Detection

2. Set detection area and sensitivity.

Check the checkbox of Enable Motion Detection. Click **Draw Area** and draw the motion detection area(s) and drag the sensitivity bar to set sensitivity.

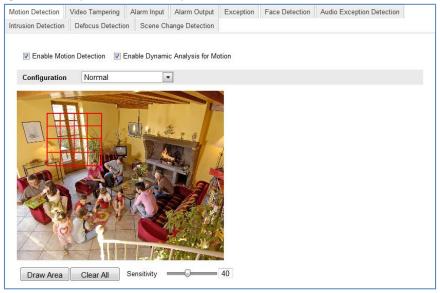

**3.** Set the arming schedule for motion detection.

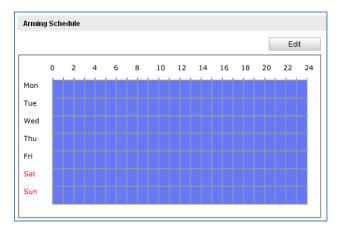

**4.** Set the alarm response actions for motion detection.

Check the checkbox of **Notify Surveillance Center** to enable sending the alarm information to the mobile device that installs iVMS-4500 software.

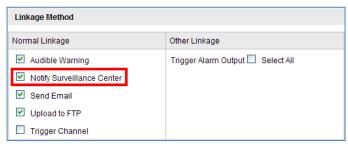

5. Click **Save** to confirm the settings.

#### In the iVMS-4500

Note: To enable the alarm notification, the notification for iVMS-4500 should be turned on in your mobile device.

#### **Adding the Device**

#### Steps:

- Click and select to enter the Device Management interface.
- 2. Click 🕇 to add a new device.

Alias: Edit a name for the device as desired.

Register Mode: Select the register mode to HiDDNS, IP/Domain, or IP Server.

HiDDNS: When the device is registered on the HiDDNS server, you need to enter the HiDDNS server address and the device domain name registered on the server. You can also scan the serial No. on the label of the device by clicking if your device has been registered on the HiDDNS server via serial

**Note:** For adding the device via HiDDNS and accessing the device over internet, you should configure port mapping of the device on your router. By default, you need to map 3 ports: 80, 8000, and 554.

- IP/Domain: You can access the device through fixed IP address or domain name. You need to edit the IP address or domain address and the port of the device.
- IP Server: You can access the device through IP Server. You need to set the IP Server address, and device identifier which is the device name or device serial No..

User Name: Input the user name of the added device.

**Password:** Input the password of the added device.

**Camera No.:** The number of the camera(s) under the device can be obtained after the device is successfully added.

3. Click 🗖 to confirm the settings.

# **Enabling Alarm Notification**

# Steps:

- 1. Click and select up to enter the Alarm Management interface.
- 2. Click Alarm Push Notification to enter the Alarm Push Notification interface.

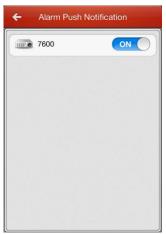

- 3. Select a device and set the OFF as oN to enable the alarm notification of the device. In this way, the alarm information can be pushed to your mobile device at the first time.
- 4. If the software is not opened or is running in the background, the newly pushed notification appears briefly

at the top of the screen. You can ignore the notification or click it to address it right away. Otherwise, the notification displays in the alarm information directly.

5. In the alarm information interface, select a piece of alarm information and click 
View or Remote Playback to view the live view or record file of the camera.

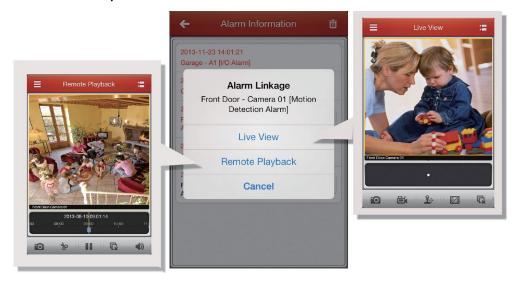

# **Appendix**

The following table shows the iVMS-4500 software that supports alarm notification.

| Model            | Version                 |  |
|------------------|-------------------------|--|
| iVMS-4500(iOS)   | V3.2.0 or above version |  |
| iVMS-4500HD(iOS) | V3.2.0 or above version |  |

The following table shows the network camera that supports alarm notification.

| Model                                | Version                                |                   | Model              | Version            |
|--------------------------------------|----------------------------------------|-------------------|--------------------|--------------------|
| DS-2CD4012 Series                    | V5.0.8build130926<br>V5.1.0build131202 | &                 | DS-2CD864 Series   | V 5.1.0build131202 |
| DS-2CD4024 Series                    | V5.0.8build130926<br>V5.1.0build131202 | &                 | DS-2CD863 Series   | V 5.1.0build131202 |
| DS-2CD4026 Series                    | V5.1.0build131202                      |                   | DS-2CD893 Series   | V 5.1.0build131202 |
| DS-2CD4032 Series                    | V5.0.8build130926<br>V5.1.0build131202 | &                 | DS-2CD833 Series   | V 5.1.0build131202 |
| DS-2CD4112 Series                    | V5.0.8build130926<br>V5.1.0build131202 | &                 | DS-2CD733 Series   | V 5.1.0build131202 |
| DS-2CD4124 Series                    | V5.0.8build130926<br>V5.1.0build131202 | &                 | DS-2CD793 Series   | V 5.1.0build131202 |
| DS-2CD4132FWD<br>Series              | V5.0.8build130926<br>V5.1.0build131202 | &                 | DS-2CD763 Series   | V 5.1.0build131202 |
| DS-2CD4132F Series                   | V5.1.0build131202                      |                   | DS-2CD764 Series   | V 5.1.0build131202 |
| DS-2CD42XX Series                    | V5.0.8build130926<br>V5.1.0build131202 | &                 | DS-2CD753 Series   | V 5.1.0build131202 |
| DS-2CD43XX Series                    | V5.0.8build130926<br>V5.1.0build131202 | &                 | DS-2CD754 Series   | V 5.1.0build131202 |
| DS-2CD6412 Series                    | V5.0.8build130926<br>V5.1.0build131202 | &                 | DS-2CD783 Series   | V 5.1.0build131202 |
| DS-2CD2XXX Series                    | V 5.1.0build131202                     |                   | DS-2CD755 Series   | V 5.1.0build131202 |
| DS-2CD883 Series                     | V 5.1.0build131202                     |                   | DS-2CD7164 Series  | V 5.1.0build131202 |
| DS-2CD855 Series                     | V 5.1.0build131202                     |                   | DS-2CD7153 Series  | V 5.1.0build131202 |
| DS-2CD854 Series                     | V 5.1.0build131202                     |                   | DS-2CD7133 Series  | V 5.1.0build131202 |
| DS-2CD853 Series                     | V 5.1.0build131202                     |                   | DS-2CD7353 Series  | V 5.1.0build131202 |
| DS-2CD8133 Series                    | V 5.1.0build131202                     |                   | DS-2CD7393 Series  | V 5.1.0build131202 |
| DS-2CD8464 Series                    | V 5.1.0build131202                     |                   | DS-2CD7233 Series  | V 5.1.0build131202 |
| DS-2CD8433 Series                    | V 5.1.0build131202                     |                   | DS-2CD7253 Series  | V 5.1.0build131202 |
| DS-2CD8253 Series                    | ies V 5.1.0build131202                 |                   | DS-2CD7254 Series  | V 5.1.0build131202 |
| DS-2CD8233 Series                    | V 5.1.0build131202                     |                   | DS-2CD7255 Series  | V 5.1.0build131202 |
| DS-2CD8264 Series                    | S-2CD8264 Series V 5.1.0build131202    |                   | DS-2CD7283 Series  | V 5.1.0build131202 |
| DS-2CD8254 Series V 5.1.0build131202 |                                        | DS-2CD7293 Series | V 5.1.0build131202 |                    |
| DS-2CD8284 Series                    | OS-2CD8284 Series V 5.1.0build131202   |                   | DS-2CD7263 Series  | V 5.1.0build131202 |
| DS-2CD8255 Series                    | DS-2CD8255 Series V 5.1.0build131202   |                   | DS-2CD7264 Series  | V 5.1.0build131202 |

The following table shows the DVR that supports alarm notification.

| Model                    | Version |
|--------------------------|---------|
| DS-7200HFI-SH            | V3.0    |
| DS-7200HWI-SH            | V3.0    |
| DS-7200HVI-SV            | V3.0    |
| DS-7200HWI-SL            | V3.0    |
| DS-7300HFI-SH            | V3.0    |
| DS-7300HWI-SH            | V3.0    |
| DS-7200HVI-SH            | V3.0    |
| DS-7204HWI-SV            | V3.0    |
| DS-7324/7332HI-SH        | V3.0    |
| DS-8124/8132HCI-SH       | V3.0    |
| DS-8124/8132HFSI-SH      | V3.0    |
| DS-8124/8132HWSI-SH      | V3.0    |
| DS-9100HFI-ST/RT         | V3.1    |
| DS-9200/9100/9000HWI-ST  | V3.1    |
| DS-9116/9016HFI-XT       | V3.1    |
| DS-9000HFI-ST/RT         | V3.1    |
| DS-8100/8000HFI-ST       | V3.1    |
| DS-8100/8000HWI-ST       | V3.1    |
| DS-7208/7216HWI-SV       | V3.1    |
| DS-7600NI-SE/N/P Series  | V2.3.7  |
| DS-7600NI-V/VP Series    | V2.3.7  |
| DS-7100NI-SL Series      | V2.3.4  |
| DS-7600/7100NI-SN Series | V2.3.6  |
| 9600NI-ST/RT/XT          | V3.1    |
| 8600NI-ST                | V3.1    |
| DS-7700NI-ST/SP          | V3.1    |
| DS-7600NI-ST/SP          | V3.1    |
| 9500NI-ST/RT             | V3.1    |
| 8500NI-ST                | V3.1    |